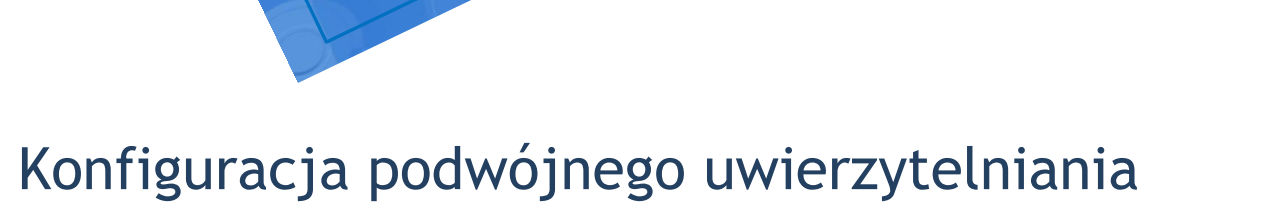

# <span id="page-0-0"></span>(MFA) dla urządzeń mobilnych z systemem iOS

## Uniwersytet Jagielloński

Centrum Informatyki

WERS NS

## Dział Infrastruktury Systemów Informatycznych

Data dokumentu: luty 2024, Wersja:1.1 **Autorzy:** Monika Adamiec (m.adamiec@uj.edu.pl) Estera Ambroż (estera.ambroz@uj.edu.pl)

#### **INFORMACJA TELEADRESOWA**

Centrum Informatyki, Dział Infrastruktury Systemów Informatycznych, ul. Reymonta 4, Kraków **E-mail:** ci@uj.edu.pl | **Web:** [https://it.uj.edu.pl](https://it.uj.edu.pl/)

## Spis treści

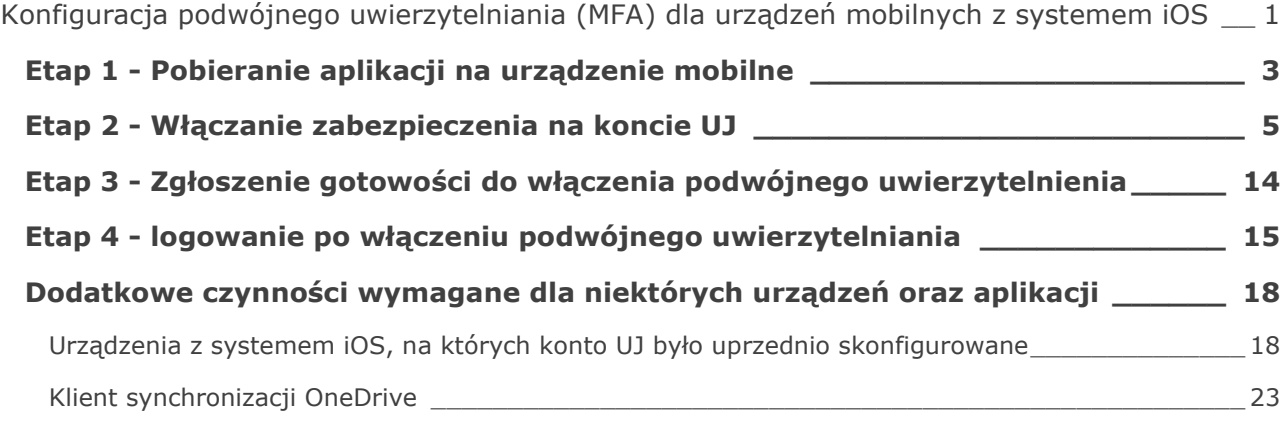

#### <span id="page-2-0"></span>**ETAP 1 - POBIERANIE APLIKACJI NA URZĄDZENIE MOBILNE**

Pierwszym krokiem, aby poprawnie rozpocząć konfigurację dwufaktorowego logowania (podwójnego uwierzytelniania), jest pobranie na swoje urządzenie mobilne (smartfon lub tablet) aplikacji **Microsoft Authenticator** z App Store.

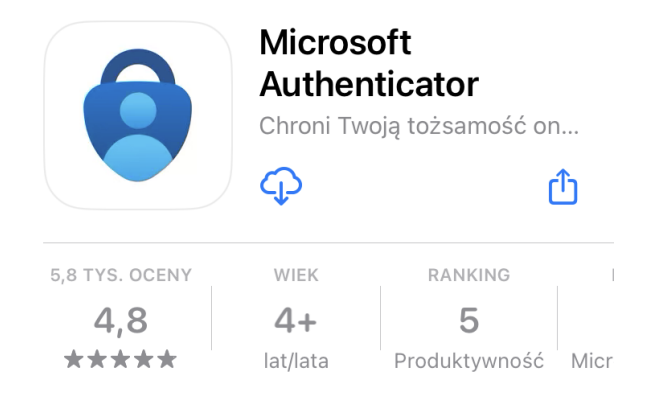

Po pobraniu aplikacji i jej uruchomieniu wyświetli się informacja o prywatności danych, którą należy zatwierdzić wybierając opcję *Akceptuj*. Na kolejnym ekranie należy wybrać opcję Kontynuuj. Nie ma konieczności wyrażania zgody na zbieranie przez aplikację dodatkowych danych.

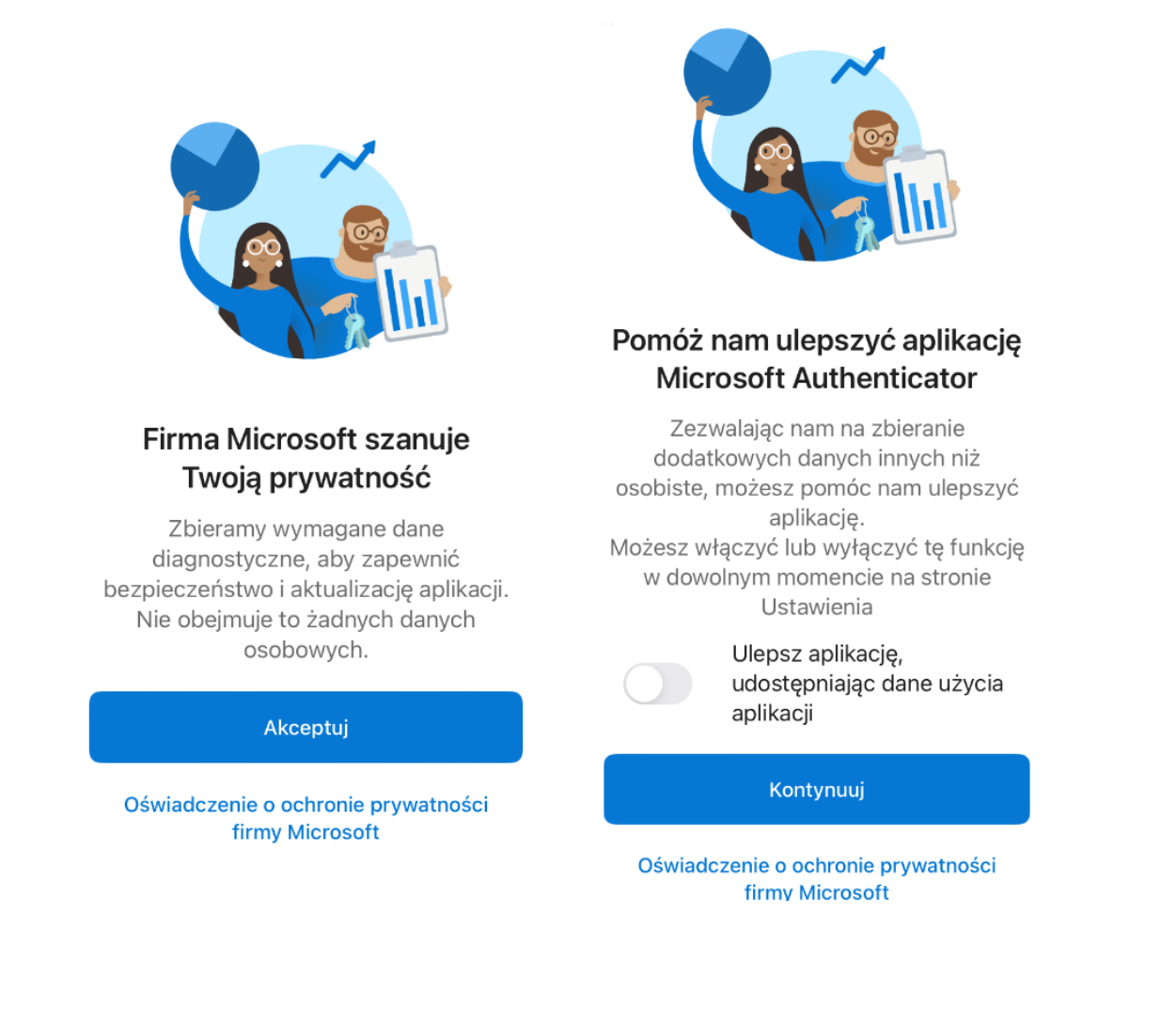

Następnie wyświetli się kolejny ekran, w którym możliwy jest wybór sposobu połączenia aplikacji z kontem uniwersyteckim.

Na tym chwilowo kończymy używanie naszej aplikacji, aż do momentu włączenia zabezpieczenia na swoim koncie na komputerze. Oznacza to, że chwilowo nie wybieramy żadnej z poniższych opcji.

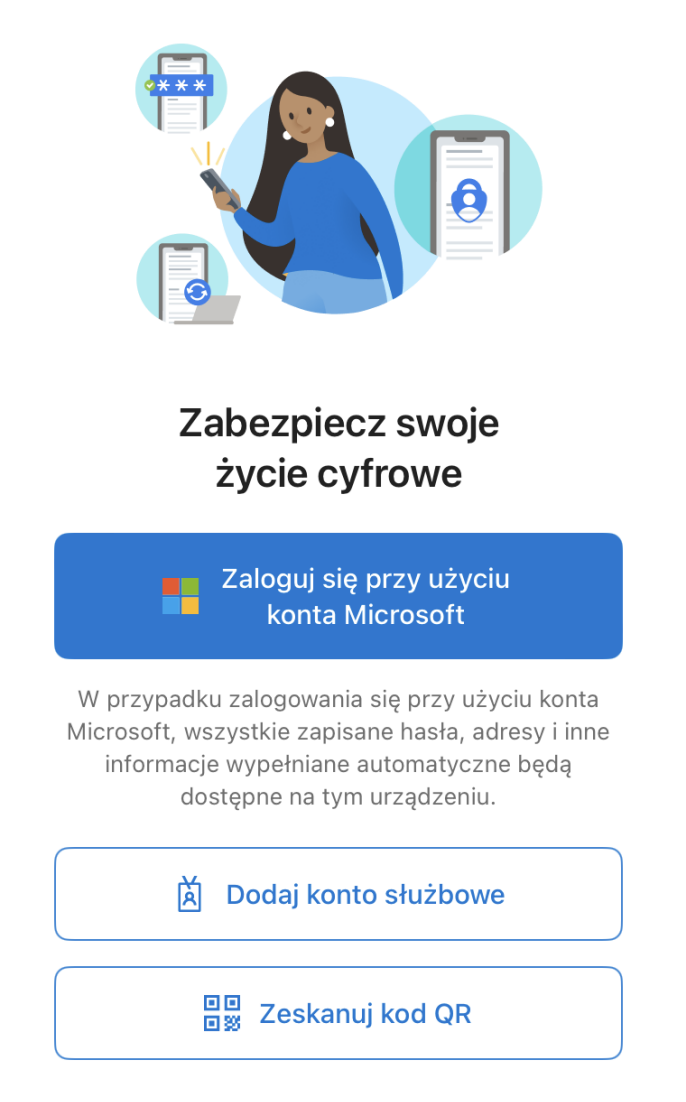

Przywróć z kopii zapasowej

## <span id="page-4-0"></span>**ETAP 2 - WŁĄCZANIE ZABEZPIECZENIA NA KONCIE UJ**

Korzystając z komputera należy otworzyć przeglądarkę internetową i zalogować się na stronie *office.com* używając uniwersyteckiego identyfikatora logowania. Następnie należy kliknąć w ikonę profilu (ze swoimi inicjałami, bądź zdjęciem), która znajduje się w prawym górnym rogu i wybrać *Wyświetl konto*.

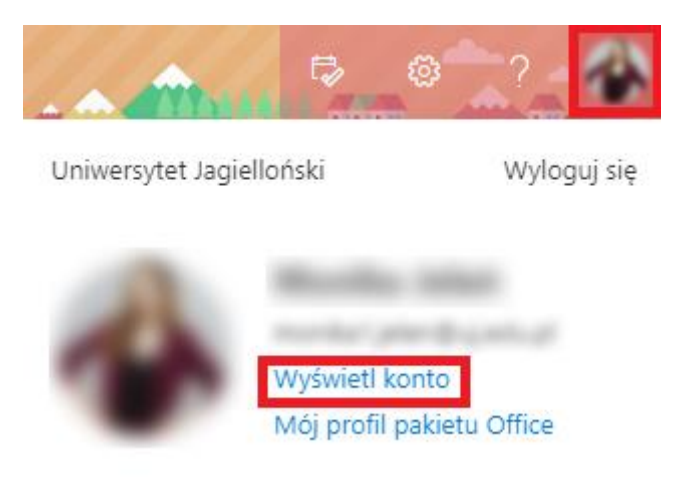

Następnie w menu po lewej stronie wybieramy *Informacje zabezpieczające*.

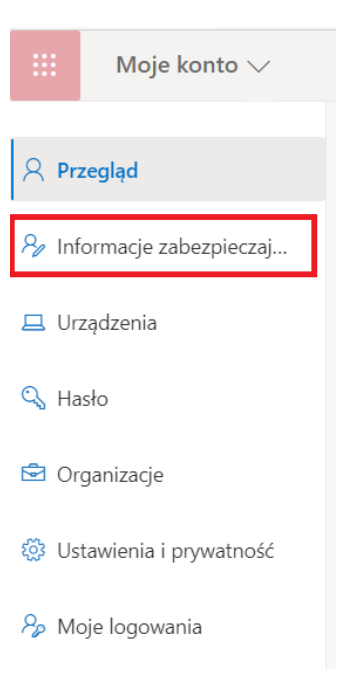

Na stronie *Informacji zabezpieczających* należy wybrać opcję *Dodaj metodę*.

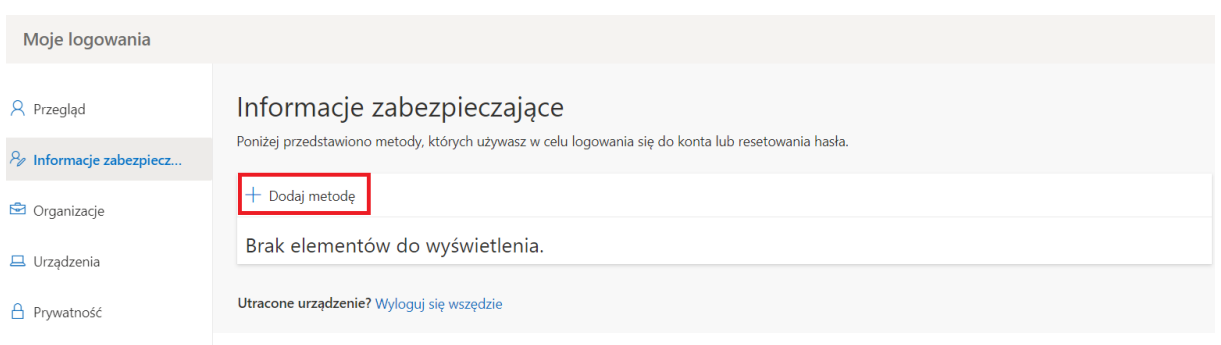

Następnie otworzy się okno, w którym wybieramy metodę drugiego uwierzytelniania. Należy wybrać pozycję *Aplikacja uwierzytelniania,* a następnie kliknąć przycisk *Dodaj.*

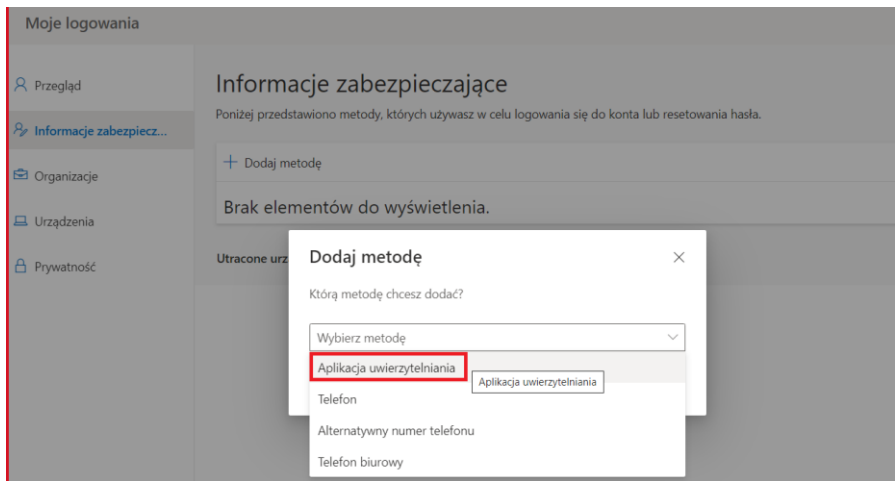

Następnie system poprosi o pobranie aplikacji. Postępując zgodnie z tą instrukcją aplikację na telefonie mamy już zainstalowaną, dlatego wybieramy opcję *Następne*.

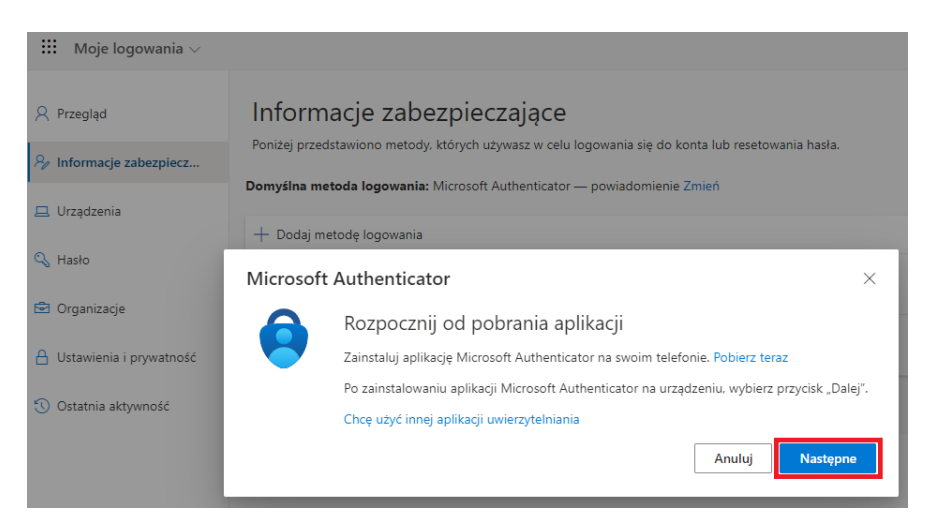

W kolejnym kroku również należy wybrać opcję *Następne*.

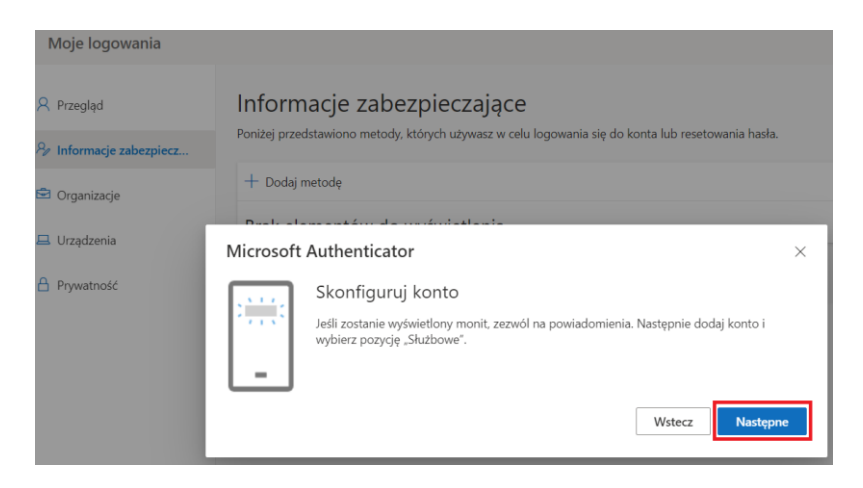

Wyświetlony zostanie kod QR, który należy zeskanować za pomocą zainstalowanej wcześniej aplikacji Microsoft Authenticator.

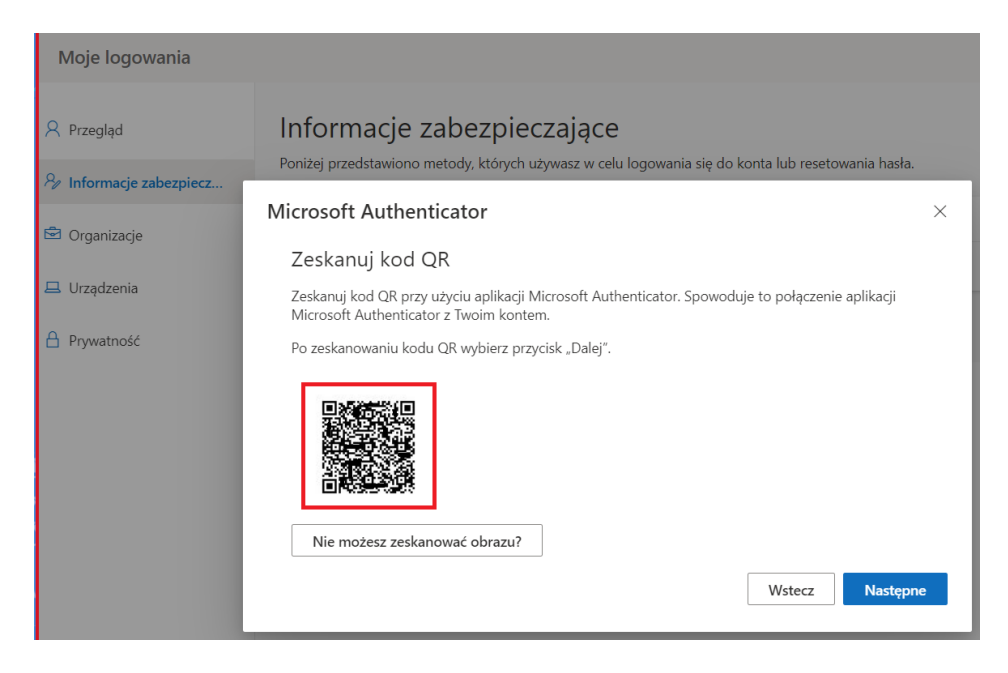

W tym celu należy ponownie uruchomić aplikację Microsoft Authenticator na urządzeniu mobilnym.

Istnieją dwa możliwe scenariusze wyświetlenia informacji na urządzeniu mobilnym użytkownika*.*

#### *1. Widok dodawania nowego konta*

Jeśli wyświetli się poniższy widok należy wybrać *Dodaj konto.*

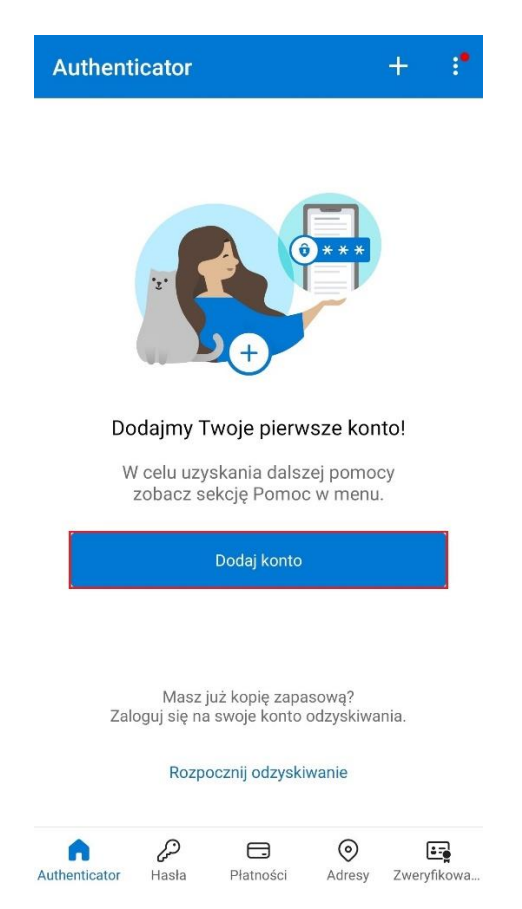

Następnie należy wybrać z listy *Konto służbowe*, co spowoduje pojawienie się okna. W oknie należy wybrać opcję *Skanuj kod QR*.

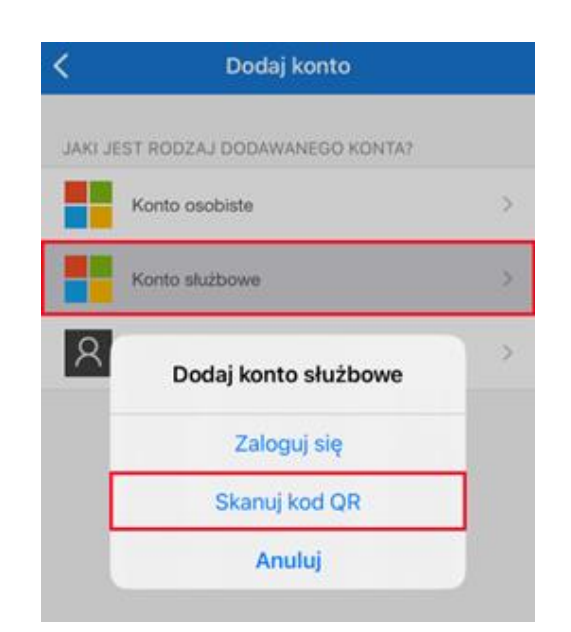

C e n t r u m

Następnie należy zeskanować w aplikacji kod QR, który wyświetlił się na ekranie komputera.

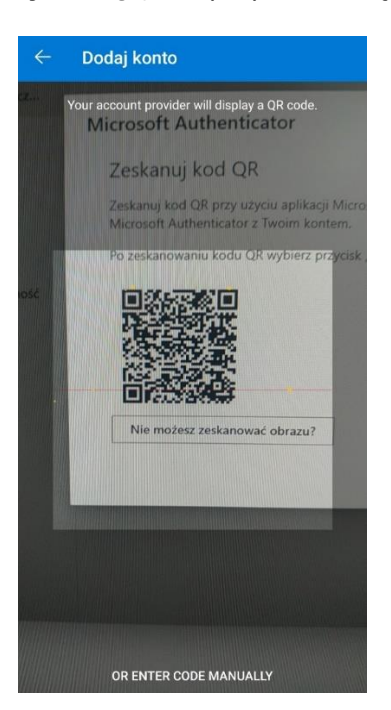

Po zeskanowaniu pojawia się komunikat *Włączono blokadę aplikacji. Aby lepiej chronić aplikację Authenticator blokada aplikacji jest teraz domyślnie włączona. Aby ją wyłączyć, przejdź do ustawień aplikacji.* Oznacza to, że za każdym razem przed wejściem do aplikacji konieczne będzie jej odblokowanie w taki sam sposób w jaki odblokowywany jest ekran telefonu.

Po zeskanowaniu kodu QR należy powrócić do zakładki Informacje zabezpieczające otwartej uprzednio w przeglądarce internetowej i wybrać opcję *Następne*.

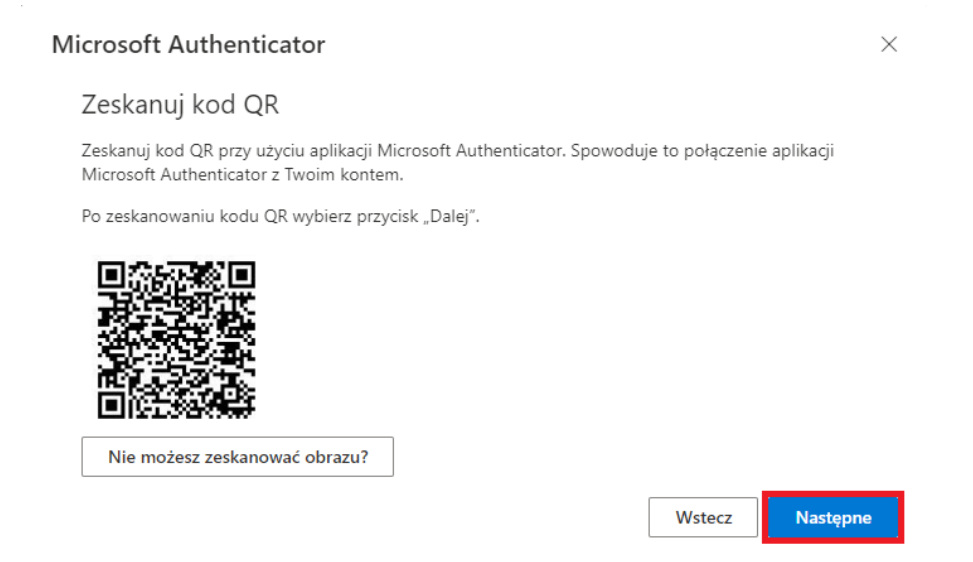

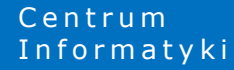

W przeglądarce zostanie wyświetlony dwucyfrowy kod, który należy wprowadzić w aplikacji Microsoft Authenticator na urządzeniu mobilnym.

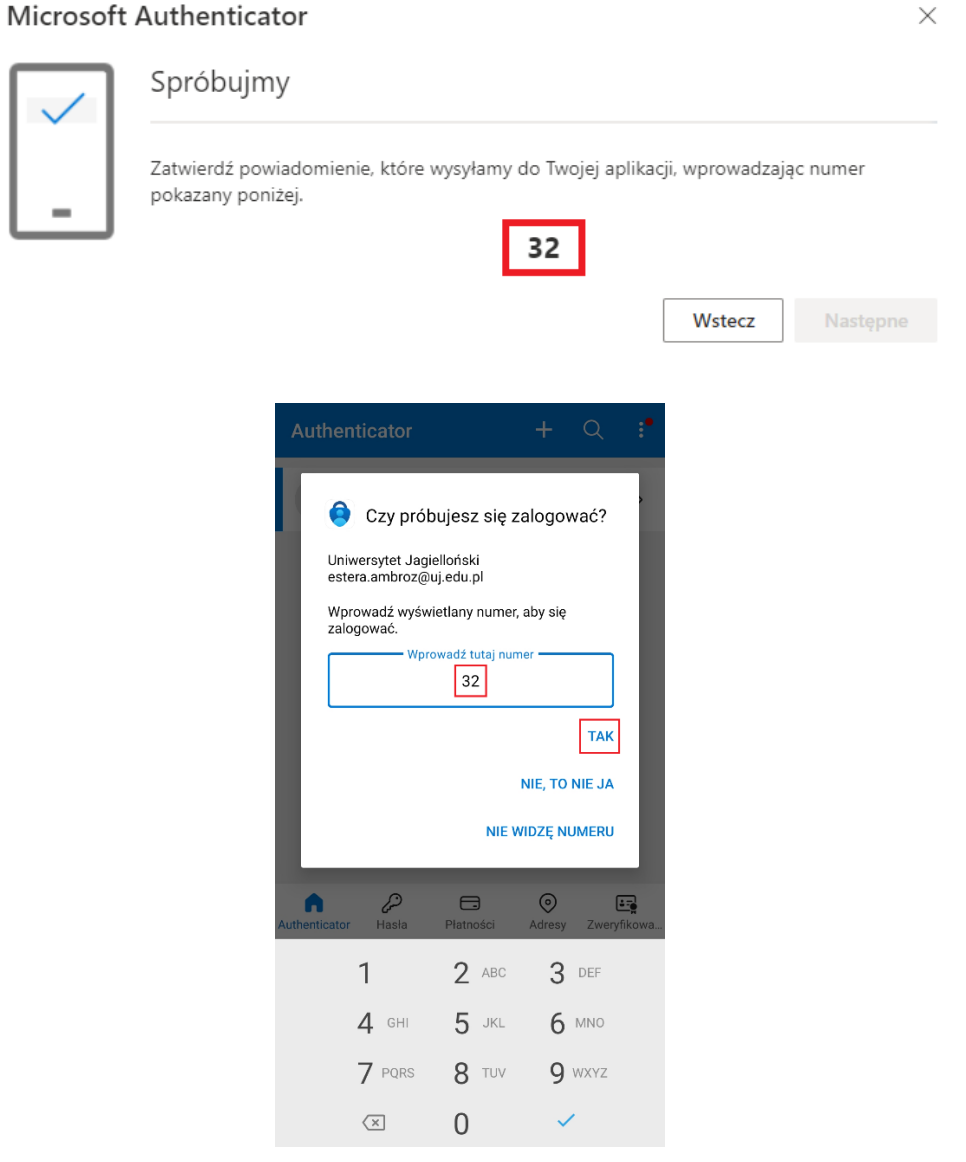

Ostatnim krokiem jest wybranie opcji *Następne* w kolejnym komunikacie wyświetlonym w przeglądarce. Po wykonaniu powyższych czynności metoda powinna zostać poprawnie skonfigurowana.

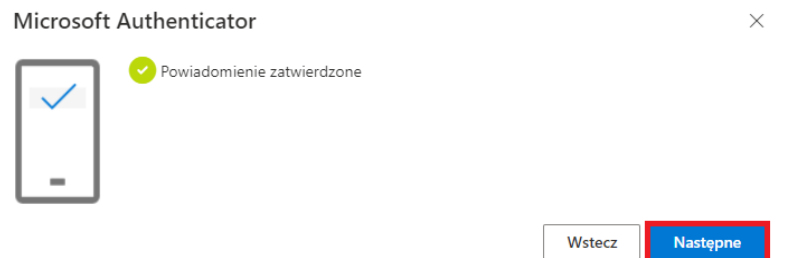

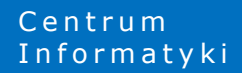

#### *2. Widok wyboru akcji*

Jeśli wyświetli się poniższy widok należy wybrać *Zeskanuj kod QR.*

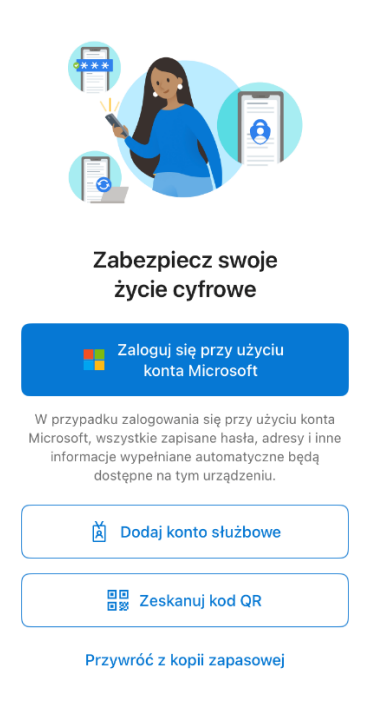

Następnie należy zeskanować w aplikacji kod QR, który wyświetlił się na ekranie komputera.

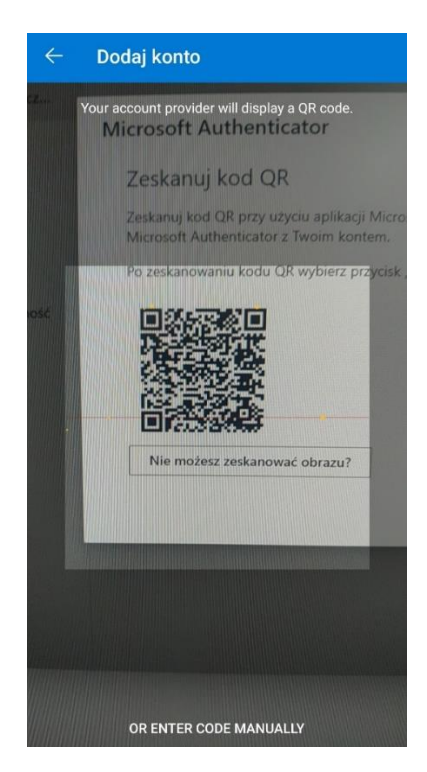

Po zeskanowaniu pojawia się komunikat *Włączono blokadę aplikacji. Aby lepiej chronić aplikację Authenticator blokada aplikacji jest teraz domyślnie włączona. Aby ją wyłączyć, przejdź do ustawień*  *aplikacji.* Oznacza to, że za każdym razem przed wejściem do aplikacji konieczne będzie jej odblokowanie w taki sam sposób w jaki odblokowywany jest ekran telefonu.

Po zeskanowaniu kodu QR w aplikacji mobilnej pojawi się konto uniwersyteckie.

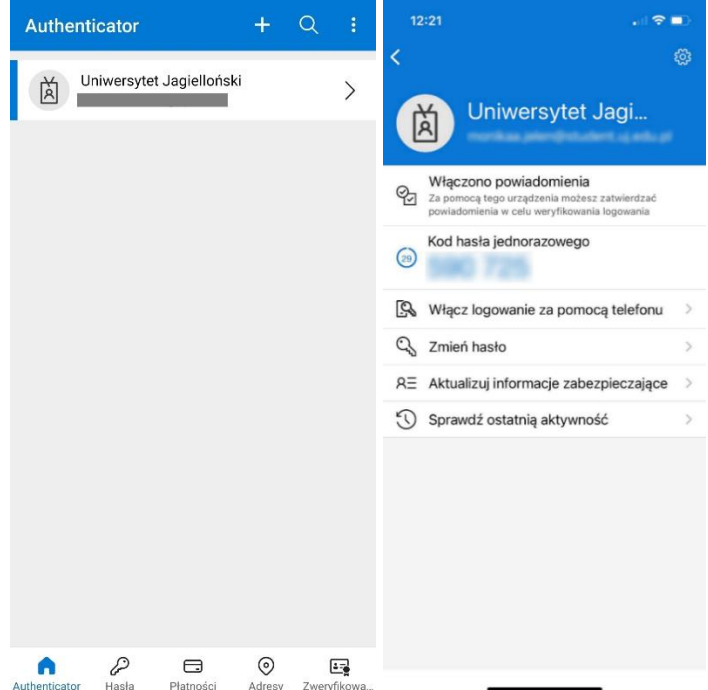

Po zeskanowaniu kodu QR należy powrócić do zakładki Informacje zabezpieczające otwartej uprzednio w przeglądarce internetowej i wybrać opcję *Następne*.

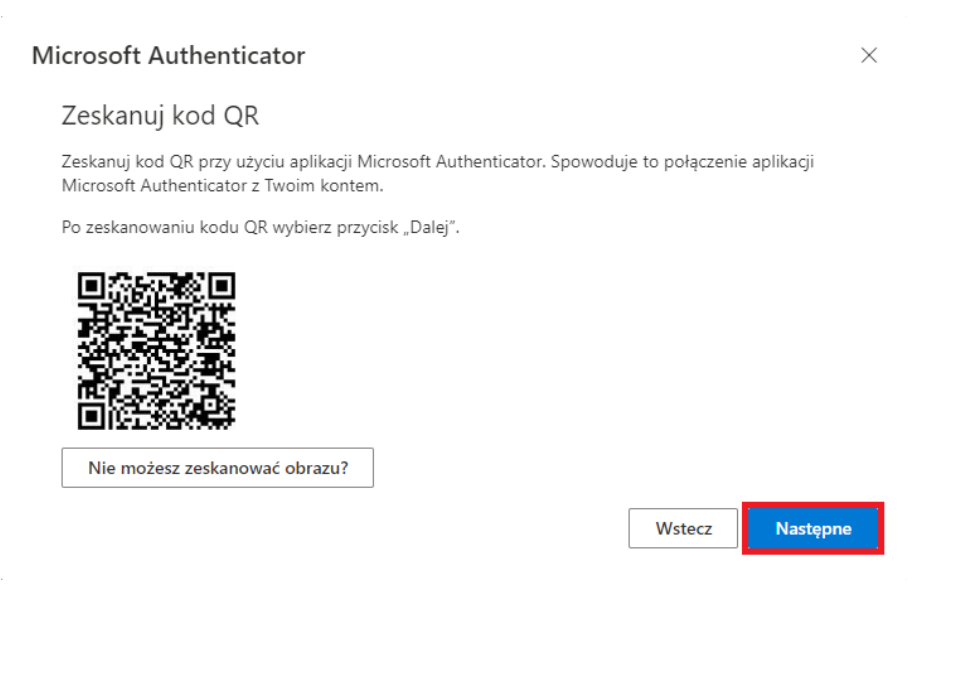

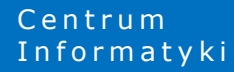

W przeglądarce zostanie wyświetlony dwucyfrowy kod, który należy wprowadzić w aplikacji Microsoft Authenticator na urządzeniu mobilnym.

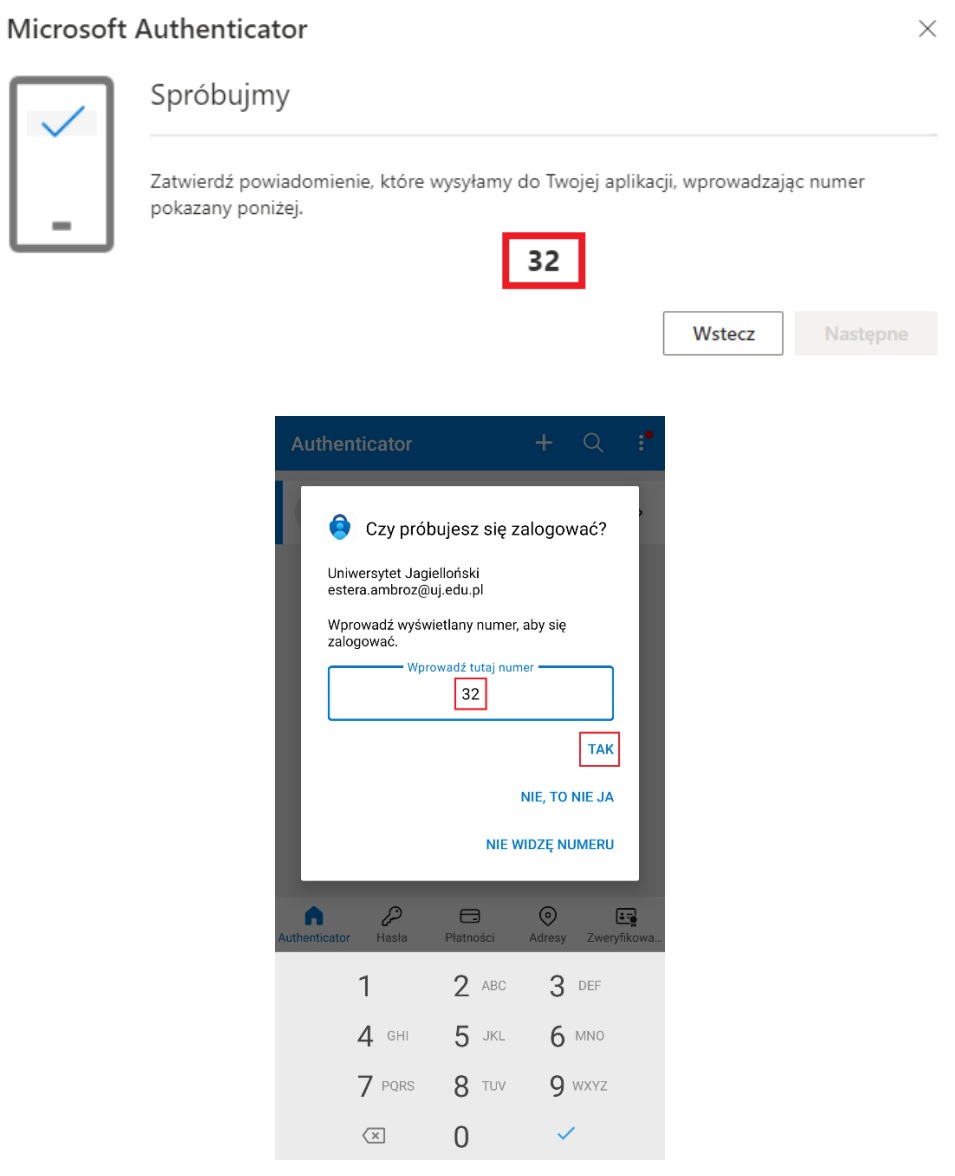

Kolejnym krokiem jest wybranie opcji *Następne* w kolejnym komunikacie wyświetlonym w przeglądarce.

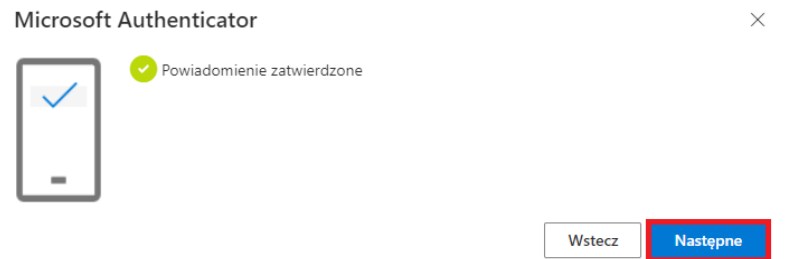

Centrum<br>Informatyki

Ostatnim krokiem jest wybranie domyślnej metody logowania w zakładce *Informacje zabezpieczające*. Należy wybrać *Uwierzytelnianie oparte na aplikacji – powiadomienie*.

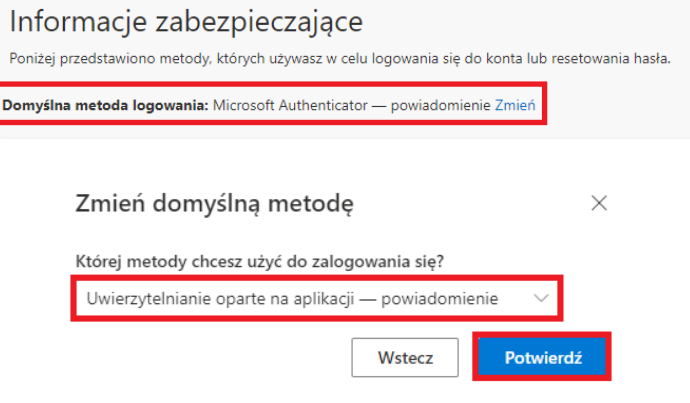

## <span id="page-13-0"></span>**ETAP 3 - ZGŁOSZENIE GOTOWOŚCI DO WŁĄCZENIA PODWÓJNEGO U W I E R Z Y T E L N I E N I A**

W kolejnym kroku należy zgłosić swoją gotowość do włączenia podwójnego uwierzytelniania wypełniając poniższy formularz:

<https://forms.office.com/e/VwsQUUAGsR>

Formularz dostępny jest po zalogowaniu się kontem UJ.

## <span id="page-14-0"></span>**ETAP 4 - LOGOWANIE PO WŁĄCZENIU PODWÓJNEGO U W I E R Z Y T E L N I A N I A**

W ciągu kilku kolejnych godzin aplikacje na komputerze bądź na innych urządzeniach będą zgłaszały prośbę o potwierdzenie logowania drugim faktorem.

Gdy jesteśmy zalogowani na urządzeniach to zostaniemy wylogowani i poproszeni o ponowne zalogowanie, a kolejno o potwierdzenie logowania w aplikacji Microsoft Authenticator na urządzeniu mobilnym.

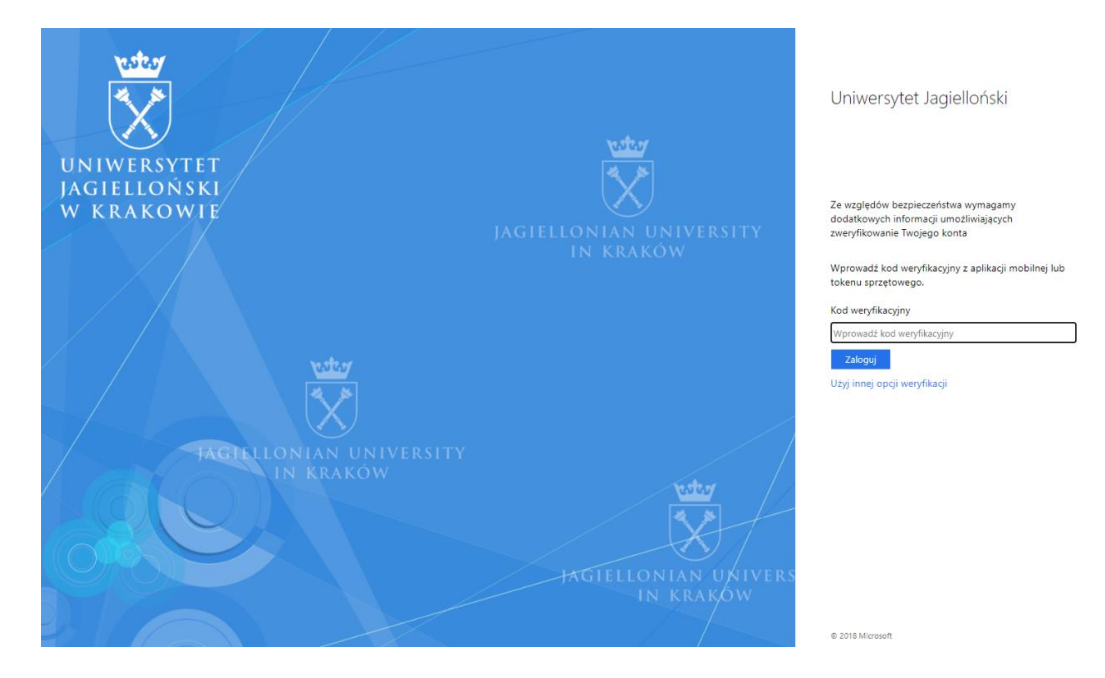

Gdy użytkownik zostanie poproszony o wpisanie kodu weryfikacyjnego powinien uruchomić aplikację na swoim telefonie (urządzeniu mobilnym) i wprowadzić wyświetlany kod.

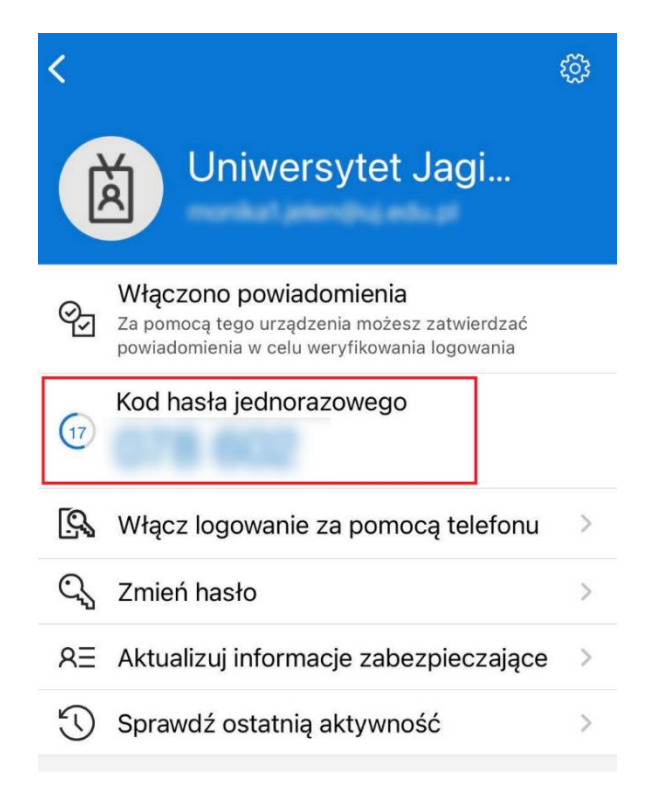

C e n t r u m

#### Możliwa jest również zmiana opcji weryfikacji poprzez wybranie *Użyj innej opcji weryfikacji.*

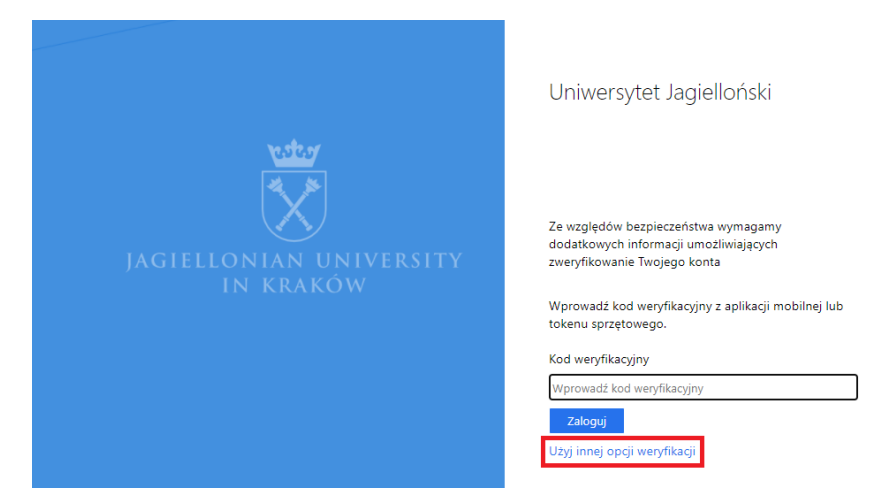

Kolejno należy wybrać *Wyślij powiadomieni do mojej aplikacji mobilnej.*

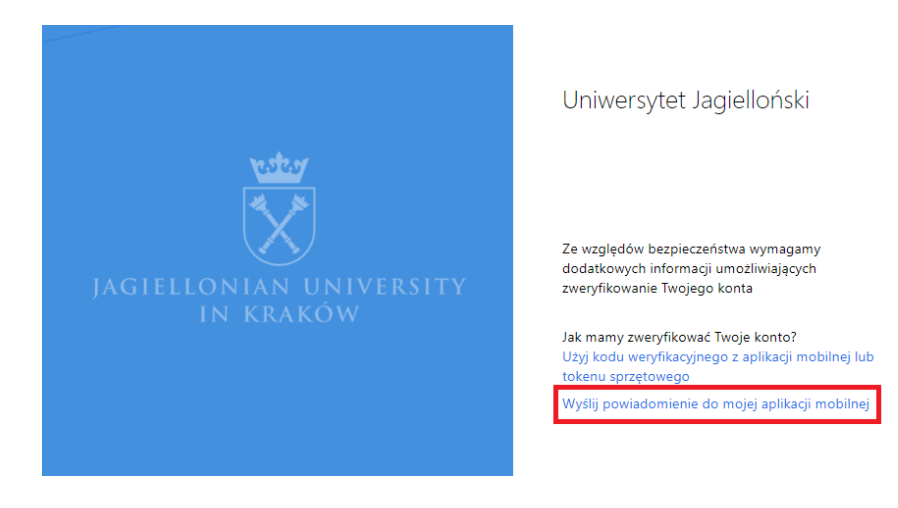

Wtedy na ekranie komputera wyświetli się liczba:

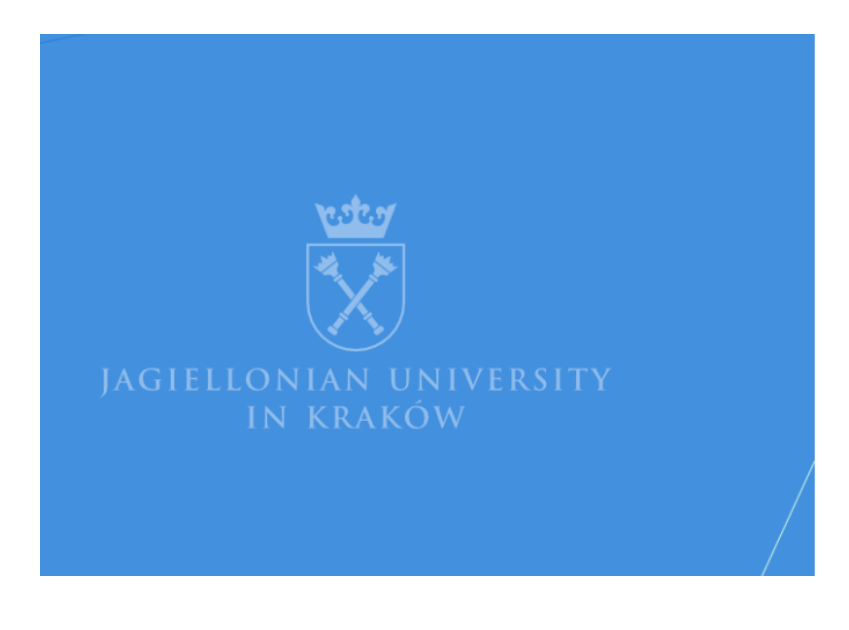

Uniwersytet Jagielloński

Ze względów bezpieczeństwa wymagamy dodatkowych informacji umożliwiających zweryfikowanie Twojego konta

Otwórz aplikację Microsoft Authenticator i naciśnij widoczny poniżej numer, aby się zalogować.

91

 $\ldots$ 

Użyj innej opcji weryfikacji

Na naszym urządzeniu mobilnym wyświetli się komunikat, który poprosi o zatwierdzenie logowania poprzez podanie liczby wyświetlonej na ekranie komputera i kliknięcie opcji TAK.

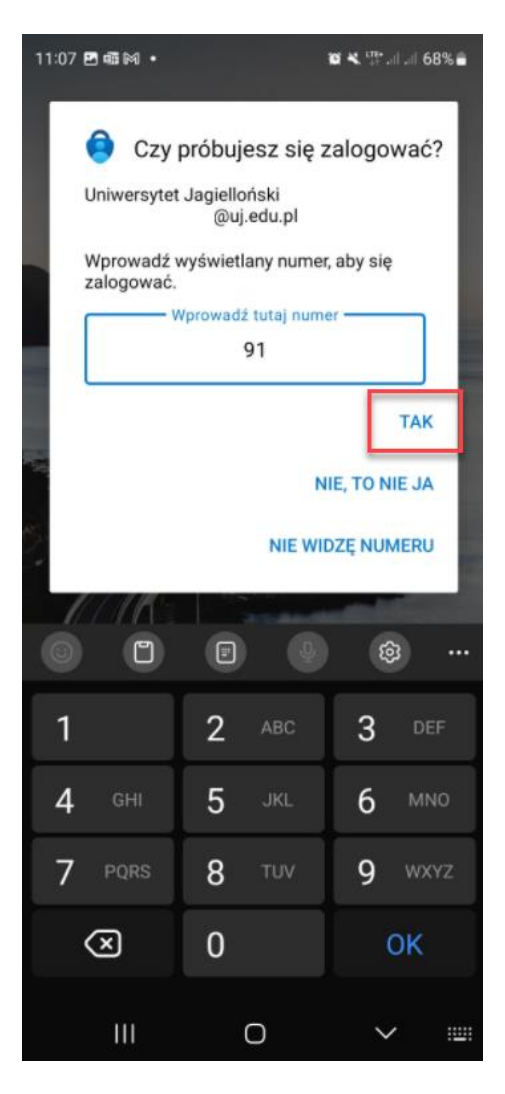

Po wpisaniu liczby należy potwierdzić logowanie wzorem lub kodem blokady ekranu urządzenia mobilnego.

## <span id="page-17-0"></span>**DODATKOWE CZYNNOŚCI WYMAGANE DLA NIEKTÓRYCH URZĄDZEŃ ORAZ APLIKACJI**

Dla niektórych urządzeń oraz aplikacji będzie wymagane dodatkowe działanie, aby podwójne uwierzytelnianie zostało w pełni skonfigurowane oraz synchronizacja danych na urządzeniu nie została wstrzymana.

### <span id="page-17-1"></span>**Urządzenia z systemem iOS, na których konto UJ było uprzednio skonfigurowane**

Urządzenia z systemem operacyjnym iOS (iPhone lub iPad) nie wyświetlają informacji o konieczności ponownego zalogowania się do konta po skonfigurowaniu podwójnego uwierzytelniania. Niezbędne jest w takim wypadku usunięcie konta UJ z urządzenia i ponowne dodanie.

Aby usunąć konto UJ z urządzenia iOS, należy:

1. Otworzyć *Ustawienia* urządzenia ikoną:

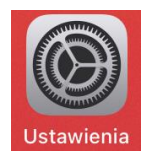

2. W ustawieniach należy przejść do opcji *Hasła i konta* (dla wersji iOS 13.x lub starszej) lub do opcji *Mail*, a następnie *Konta* (dla wersji iOS 14.x lub nowszej)

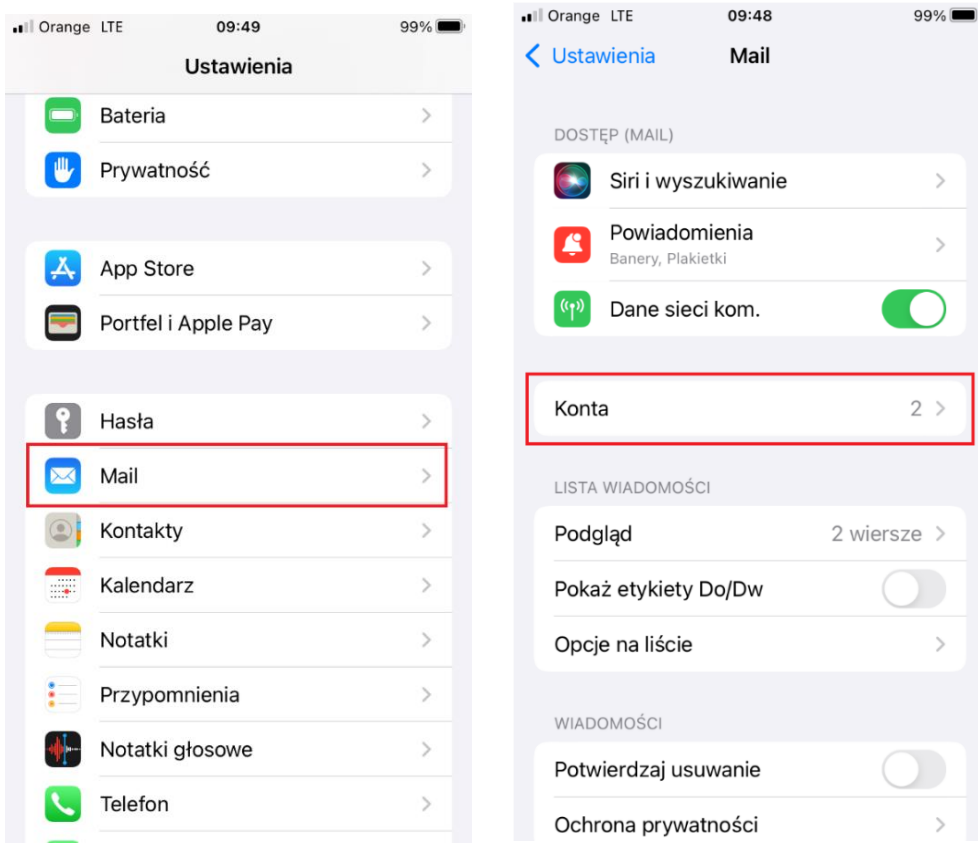

**Centrum** 

3. Należy wybrać konto UJ, nazwane standardowo *Exchange:*

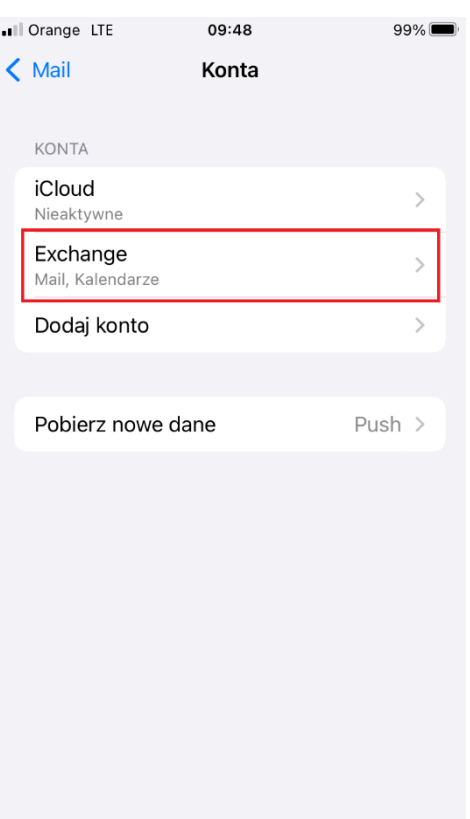

4. W widoku konta u dołu strony należy kliknąć *Usuń konto* oraz potwierdzić operację usuwania:

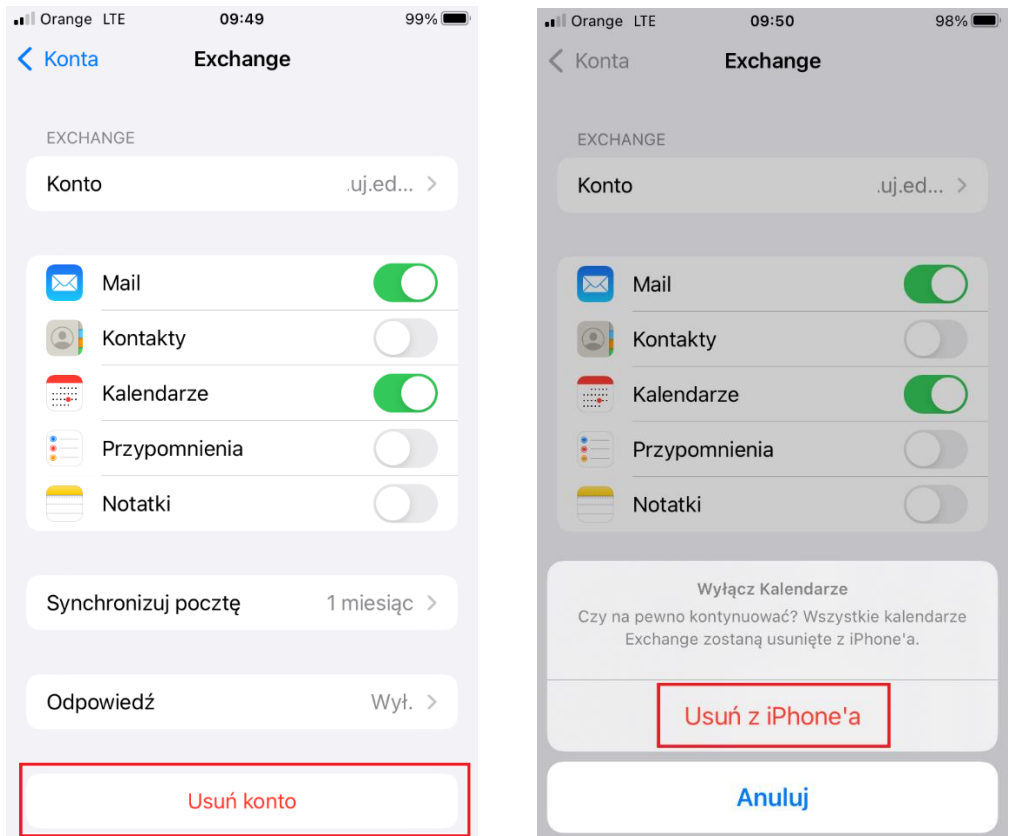

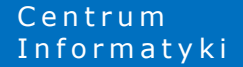

Po usunięciu konta UJ z urządzenia wyświetli się widok *Konta*, na którym nie będzie już widoczne konto UJ. W tym momencie można dodać konto na nowo poprzez następujące kroki:

1. W widoku *Konta* wybierz opcję *Dodaj konto,* a następnie *Microsoft Exchange:*

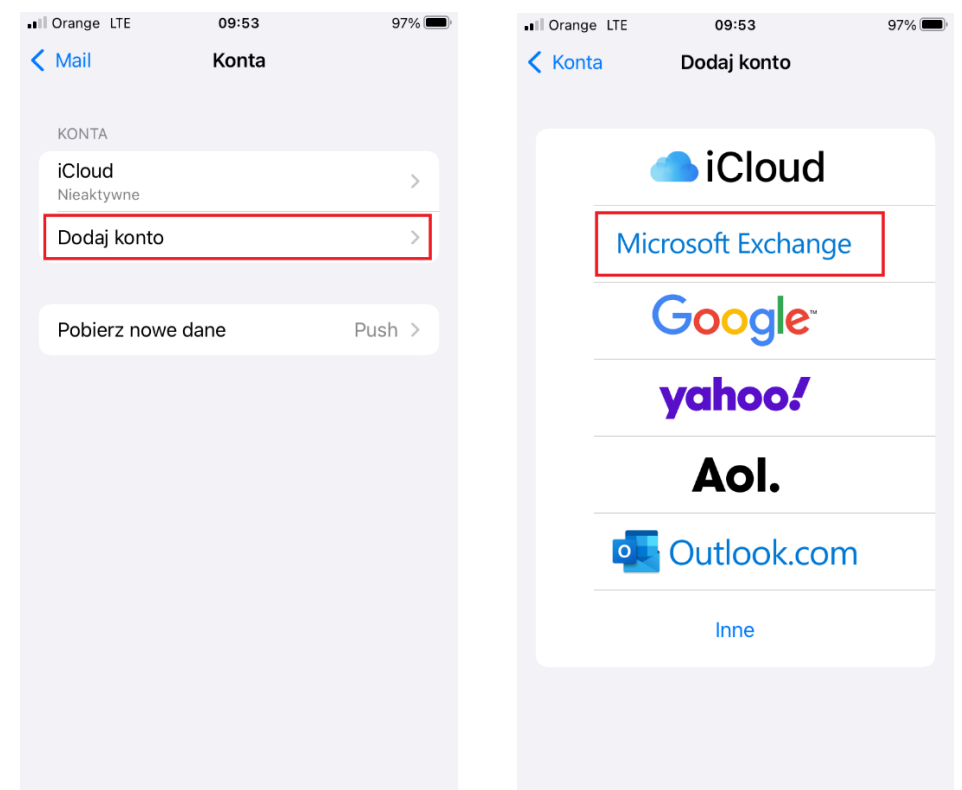

2. W pole *Email* należy wprowadzić adres mailowy z domeny UJ oraz kliknąć *Dalej*:

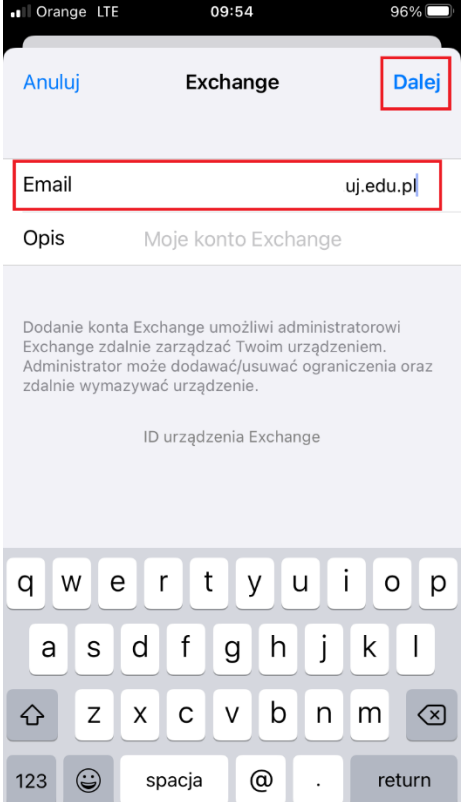

Centrum<br>Informatyki

3. W oknie *Czy chcesz zalogować się na swoim koncie Exchange* należy kliknąć *Zaloguj się*:

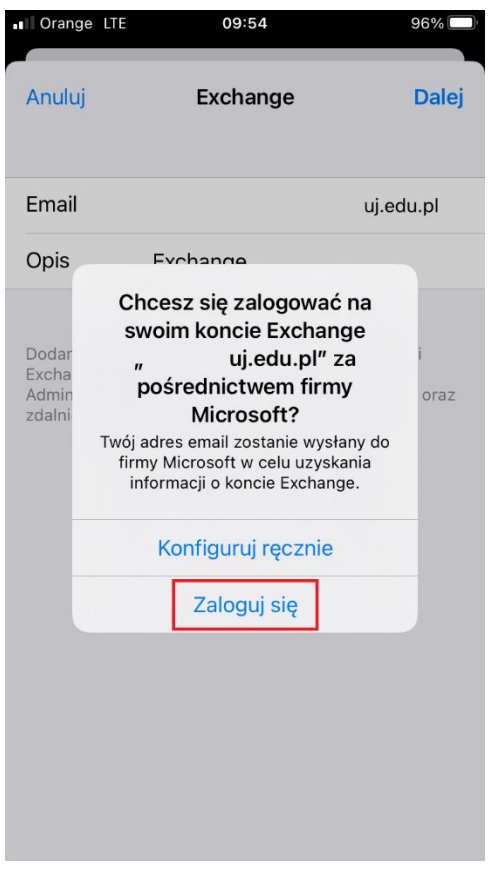

4. Zostanie wyświetlona strona logowania UJ, na której należy podać hasło:

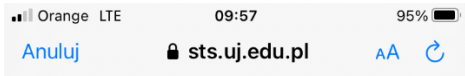

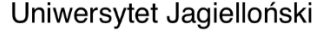

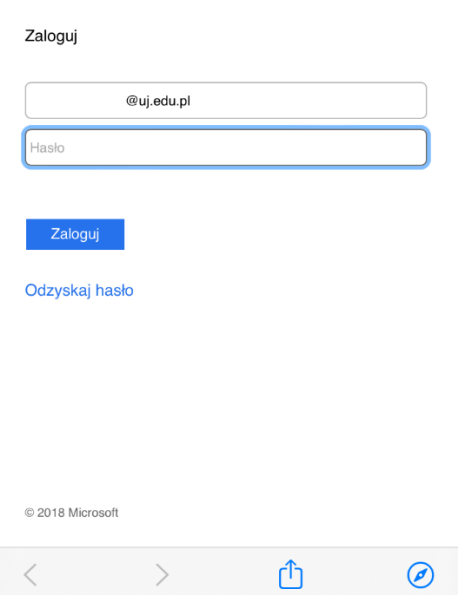

Centrum<br>Informatyki

5. Następnie wyświetli się komunikat o konieczności zweryfikowania logowania drugim faktorem z informacją o liczbie, którą należy wpisać:

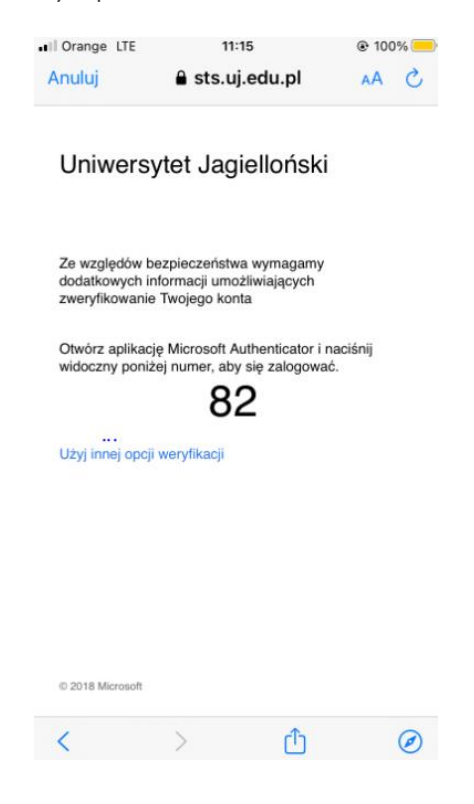

6. W aplikacji Microsoft Authenticator pojawi się prośba o zatwierdzenie logowania wraz z miejscem na wpisanie liczby:

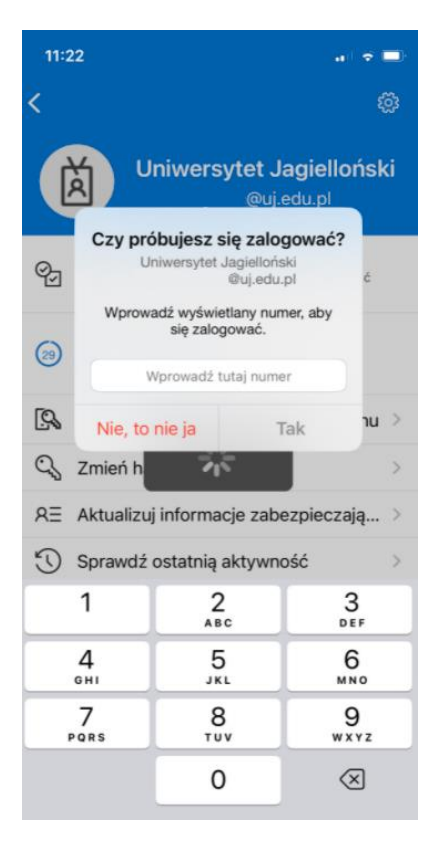

**Centrum** 

7. Po zatwierdzeniu logowania należy wybrać aplikacje, które mają synchronizować dane z konta UJ do urządzenia według preferencji oraz kliknąć przycisk *Zachowaj*. Po tej czynności konto UJ jest dodane do urządzenia, a dane są synchronizowane:

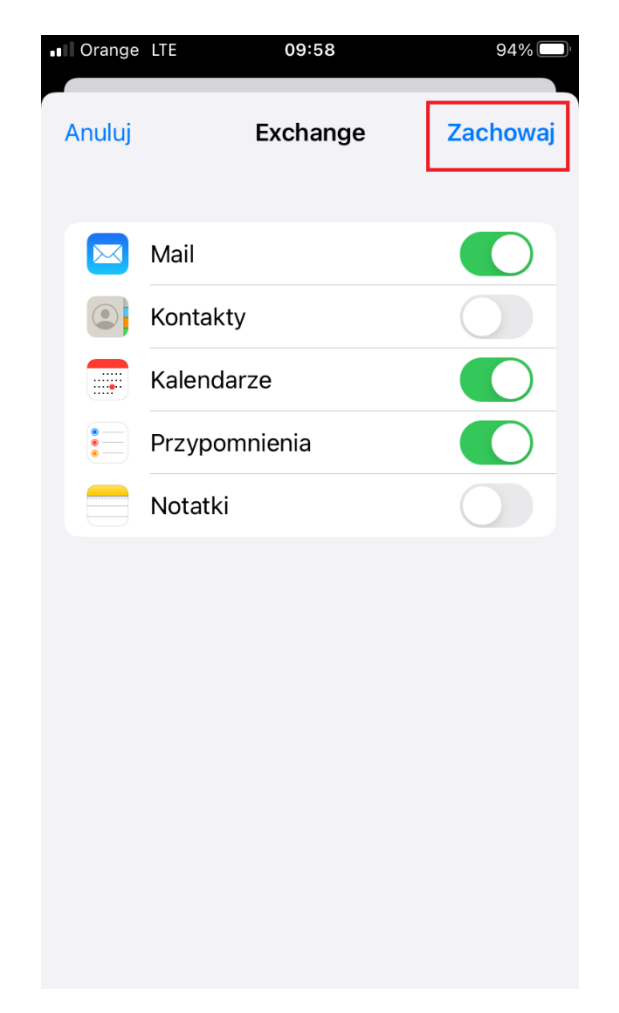

#### <span id="page-22-0"></span>**Klient synchronizacji OneDrive**

Aplikacja OneDrive instalowana na komputerze do synchronizacji plików z dyskiem chmurowym wymaga po skonfigurowaniu podwójnego uwierzytelnienia ponownego zalogowania się do usługi.

W tym celu należy kliknąć ikonę klienta OneDrive na pasku zadań komputera **a następnie klikając w** monit z prośbą o ponowne zalogowanie, zalogować się kontem UJ.

W aplikacji Microsoft Authenticator na urządzeniu mobilnym pojawi się prośba o zatwierdzenie logowania. Po tym zatwierdzeniu aplikacja OneDrive ponownie rozpocznie synchronizację plików z komputerem.